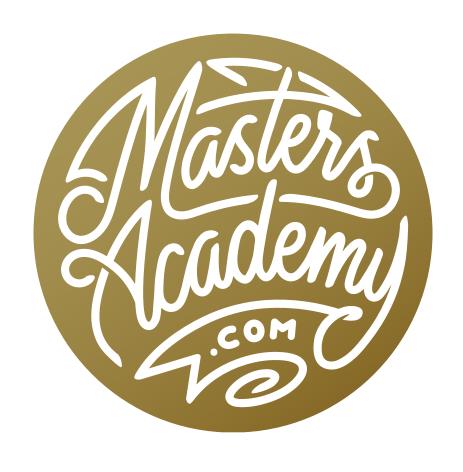

Gallery Wraps & Actions

# Gallery Wraps & Actions

In this lesson, we're going to cover two topics: gallery wraps and the actions we can use to set a file up for a gallery wrap. When we say "gallery wrap," we're referring to the type of print where canvas is wrapped around a wood frame. We need to decide what content is contained around the edge of the image document in the part of the canvas that is wrapping around the wood. There are a few options for what we can do in this area. We could reflect the image on to the edge of the wrap. We could fill the area with a solid color, etc. After we learn how to incorporate the wrap area into our image files, I will show you how you can turn that process into a Photoshop action.

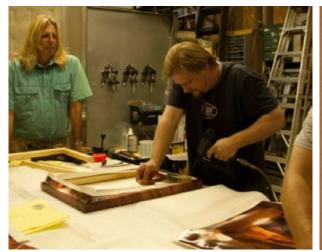

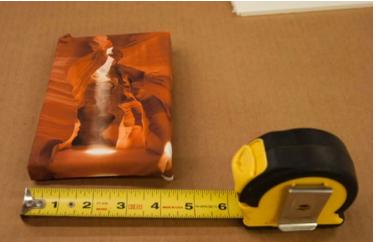

A gallery wrap refers to the type of print where a canvas is wrapped around a wood frame. We need to take extra care in setting our images up for this type of printing because we need to control what appears on the part of the canvas that is wrapped around the wood.

## Manually Turn Image into a Canvas Wrap (Timestamp 4:20)

Let's look at how we can manually take an image and prepare it for a canvas gallery wrap. In this example, we'll create a 1-inch wrap. This means that we'll need to select a one-inch strip from the left edge of the picture, copy it, flip it horizontally, then make the document one inch larger and move the copied strip into the newly created space. This will need to happen for the other three edges of the image as well.

We'll start by activating the Rectangular Marquee Tool. When this tool is active, some settings will appear in the Options Bar above the main image window, including measurements for the Width and Height of the selection. For the Width, we'll enter in one inch. Since we're not sure how tall this document is, we'll just enter in something super large for the height, like 99 inches. With these Width and Height fields, it's important to know that the measurement system isn't always going to be consistent. The unit type is going to be based on what the document rulers are set to. If the rulers are set to pixels, then these fields will read pixels instead. If that's the case, you can force the units to measure in inches by typing "in" after the Width and Height numbers.

Now we can click within the document and the rectangular selection will appear. Instead of just clicking, however, we will click and drag left so that the selection aligns with the left edge of the image. Next, we'll click on the Layer menu and choose New > Layer via Copy. Alternatively, we could use the keyboard shortcut Command+J (Ctrl+J on Win). This will create a new layer that contains a copy of the selection contents.

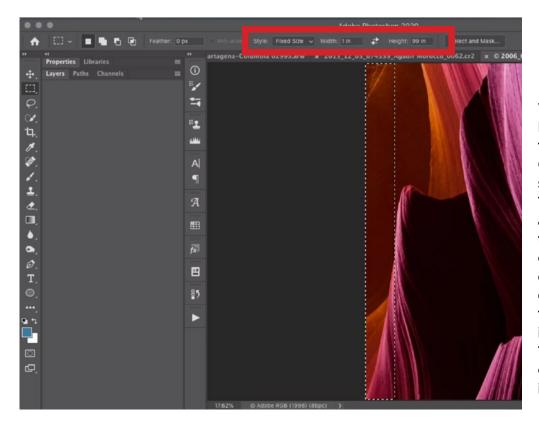

With the Rectangular Marquee active, we set the Style menu (in the Options Bar) to Fixed size and then entered 1 inch for the Width and 99 inches for the Height. Then, we clicked within the document and dragged the cursor to the left side of the image. This created a 1-inch wide selection of the left edge of the image.

Now we need to flip this new layer horizontally. We can do that by clicking on the Edit menu and choosing Transform > Flip Horizontal. We'll then use the Move Tool to drag this layer to the left until the right edge of the layer aligns with the left edge of the document. While doing this, we can hold down the Shift key to make sure that we're only moving the layer directly to the left and not up or down at all. We won't be able to see the layer because it is outside of the document bounds, but the smart guides should help us to snap the layer to perfectly align with the edge.

We need to extend the canvas out so that it includes this mirrored layer and we can do that by clicking on the Image menu and choosing Reveal All. This command will reveal any part of the document that extends beyond the canvas that we currently have. Now we have two layers: the original image layer and the copy that we made of the left edge of the document. We'll merge those two existing layers by clicking on the Layer menu and choosing Merge Down or Flatten Image.

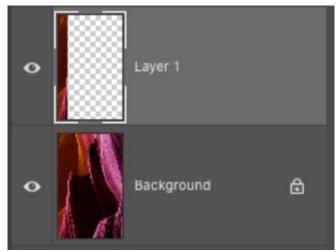

ABOVE: After making a selection of the left edge of the image, we copied that selection to its own layer. RIGHT: The new layer was flipped horizontally, moved left so that the right edge lined up with the left edge of the document and then we expanded the canvas to include the layer.

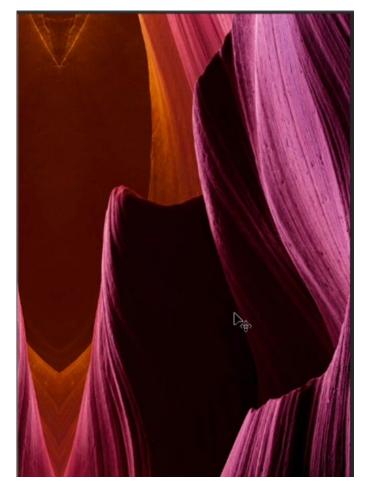

The next steps will be to repeat this process for the other three edges of the document. For the top and bottom edges, we'll need to swap the Width and Height numbers when making the initial selections. With the Rectangular Marquee tool active, we'll want the Width field (in the Options Bar) to read 99 inches and the Height field to read 1 inch. Then, after duplicating the selection to its own layer, we'll need to flip the layer vertically by clicking on the Edit menu and choosing Transform > Flip Vertical.

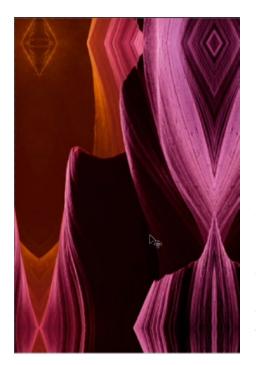

This is what the document looks like after all four edges were duplicated and flipped to create the gallery wrap.

### Creating a Gallery Wrap Action (10:06)

We just learned the process for preparing an image to print as a gallery wrap. If this is something you need to do all the time, it can be convenient (and more efficient) if you had a Photoshop action that sped up the process. While the steps may have seemed pretty straightforward, it's going to become more difficult when we try to automate the process.

There are lots of problems that can arise when creating an action that will need to be universally applicable to any picture. First of all, when we create the first selection of the image's left edge, it's going to record that selection based on what the rulers are currently set to. If the rulers happen to be set to pixels, the action step will be recorded in pixels and that is going to be a problem because the action is going to be run on images of all kinds of different resolutions. We need to make sure that the action is recorded in inches.

The other problem is that the action is going to record the height of the selection based on the height of the document. Every image is going to have a different height, so we're going to need to get around this obstacle as well. We'll need a selection that is one inch wide and as tall as the document height, regardless of how tall that document is. In order to achieve this, we're going to use more than one document while recording the action so that we can apply some tricks.

We'll start with a regular image document and we'll create that 1-inch wide selection on the left side of the image (using the Rectangular Marquee with the technique detailed above). We are not recording an action at this point.

We'll start recording the action in a new, stand-in document that will allow us to get around some of the obstacles. We'll click on the File menu and choose New. The New Document dialog will appear and we'll need to set up the dimensions on the right side of this dialog. We'll set the Width to 1 inch, the height to 200 inches and the resolution to 1 pixel/inch. It doesn't matter that it's specifically 200 inches. What's important is that it's larger than the largest document you would ever open. We'll click the Create button and the new, odd-shaped skinny document will appear in Photoshop.

We'll make sure that the Actions panel is open in Photoshop. If it's not open, we can access it by clicking on the Window menu and choosing Actions. We're going to create more than one gallery wrap action, so we'll first create a folder in which to place these actions. We'll click on the Folder icon at the bottom of the Actions panel and a dialog will appear, prompting us to name the folder. We'll type in "Gallery Wraps" and then click OK. The new folder will appear at the bottom of the Actions panel.

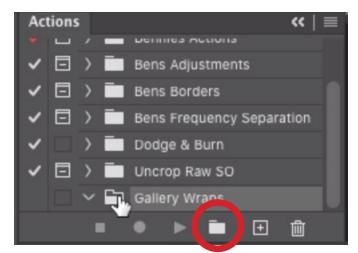

We opened the Actions panel and created a new folder in which to place the gallery wrap actions. Create a new folder by clicking the folder icon (circled).

With this folder active, we'll now click on the New icon ([+]) at the bottom of the Actions panel in order to start recording a new action. The New Action dialog will appear, prompting us to name the action. We're going to create an action that creates a 1" wrap so we'll enter the name '1" Gallery Wraps' and then click the Record

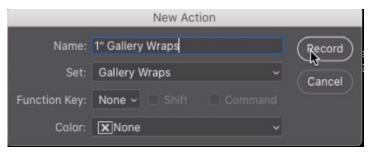

We clicked the New icon at the bottom of the Actions panel in order to create a new action that we're naming 1" Gallery Wraps.

button. The record icon at the bottom of the Actions panel will turn red, which means that it's recording everything we do. This means that we need to be extra careful in the way we go about creating the action.

We'll activate the Rectangular Marquee Tool and use the settings in the Options Bar to make sure that the Width is set to one inch and the height is set to 200 inches. Then we'll click somewhere within the top left corner of the document. (We'll

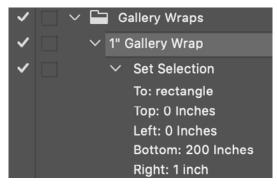

You can see how the first step in the action was recorded to create a selection that starts in the top left corner and extends one inch to the right and 200 inches to the bottom. need to be zoomed in pretty far because of the odd document shape.) We'll make sure that the selection lines up with the top left corner of the document. After making this selection, we can see the action step that was recorded. The action says to create a selection that starts in the top left corner of the document and that the selection is 1 inch wide by 200 inches tall. No document will really be this tall, but it ensures that the selection will extend to the bottom of any document we open.

Now that we have the selection step recorded, we can move back to the regular image document in order to continue recording the action. Before doing this, however, we'll tap the Stop icon at the bottom of the Actions panel. This will stop recording the action so that the document switch does not become a step.

With the image document open, the 1-inch wide selection should still be active. We'll tap the Record button again so that we can proceed with recording the action.

We'll duplicate the contents of the selection by clicking on the Layer menu and choosing New > New Layer Via Copy. Then we'll flip that new layer by clicking on the Edit menu and choosing Transform > Flip Horizontal.

At this point, there should be three steps in the 1" Gallery Wrap action. The first step creates the selection. The second step duplicates the contents of the selection onto a new layer and the third step flips that new layer horizontally. We now need to take that new layer and move it to the left, outside of the canvas area. We'll activate the Move Tool and then click and drag left on the layer until it snaps to the edge of the document.

We need the canvas to expand to include this new layer so we'll click on the Image menu and choose Reveal All. Then, we'll click on the Layer menu and choose Merge Down. This will merge the current layer with the underlying image layer so that the document contains just one layer.

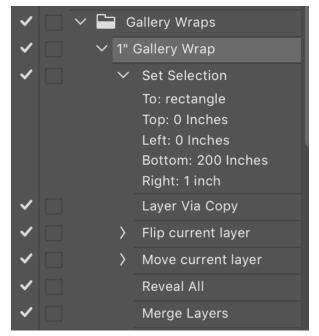

This is what the action looks like after we completed the gallery wrap for the left side of the image. We created a selection, duplicated that selection onto a new layer, flipped that new layer horizontally, moved it over, extended the canvas and then flattened the document.

Next, we need to select a one-inch wide area from the right edge of the document, but we need it to select the area regardless of what size the document is. Because of this challenge, we'll need to go about making the selection in a special way. When we started making this action, the very first step created a selection that was one inch wide and 200 inches high (knowing that no future document will ever be 200 inches tall). We can copy this step to create another selection of the same dimensions. To copy the action, we first need to stop recording the action. You can't copy a step while still recording. We'll hold down the Option key (Alt on Win) and drag that step to the bottom, below the Merge Layers step. (We need to hold down the Option key so that we copy the step instead of move the step.)

At this point, the action should have created another selection on the left side of the document, so we need to make that selection active before we continue recording the ac-

Gallery Wraps ✓ 1" Gallery Wrap Set Selection To: rectangle Top: 0 Inches Left: 0 Inches Bottom: 200 Inches Right: 1 inch Layer Via Copy > Flip current layer Move current layer Reveal All Merge Layers ✓ Set Selection To: rectangle Top: 0 Inches Left: 0 Inches Bottom: 200 Inches Right: 1 inch

In order to create the second selection (that will eventually contain the right inch of the document), we started by duplicating the step that created the first 1-inch wide selection.

tion. We'll make sure the Rectangular Marquee Tool is active and that the Options Bar dimensions are set to one inch wide and 200 inches high. We'll click and drag to the top left corner of the document so that the selection appears on the left edge.

Now we can start recording the action again by clicking the Record icon at the bottom of the Actions panel. It should turn red to indicate that it's recording.

We really want that selection on the other side of the document, so this is how we'll go about it. We'll tap the Q key to enter Quick Mask Mode. In this mode, the areas that are not selected are covered in red so we will see red in all areas except for that left edge where we had the selection.

Photoshop treats Quick Mask Mode as if it's just a picture, so we can flip it horizontally in a similar way to how we would flip an image layer. We'll first click on the Select menu and choose All. The "marching ants" selection will appear around the entire document. Then we'll click the Edit menu and choose Transform > Flip Horizontal. The Quick Mask will flip so that now the right inch of the document is the area that's selected. We'll tap the Q key to exit Quick Mask Mode and we're left with the active selection.

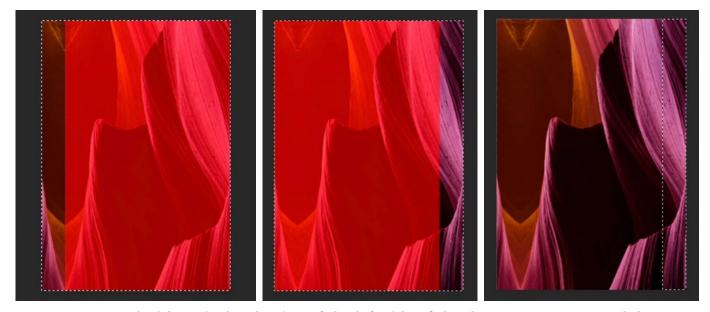

LEFT: We started with a 1-inch selection of the left side of the document. We tapped the Q key to enter Quick Mask Mode, which created the red overlay. Then we clicked on the Select menu and chose All. This selected the entire Quick Mask. CENTER: With the entire Quick Mask selected, we clicked on the Edit menu and chose Transform > Flip Horizontal. RIGHT: We tapped the Q key again to exit Quick Mask Mode and you can see that the 1-inch selection was flipped to the right side of the document.

We want to copy the contents of this selection to its own layer so we'll use the keyboard shortcut Command+J (Ctrl+J on Win). Then we'll flip this new layer by clicking on the Edit menu and choosing Transform > Flip Horizontal. We'll activate the Move Tool so that we can click and drag the layer toward the right until the left edge of the layer snaps to the right edge of the document. Then, we'll click on the Image menu and choose Reveal All so that the canvas expands to include this layer. Finally, we'll click on the Layer menu and choose Merge Down. This will flatten the Photoshop document.

In the next step of the action, we need to make a selection across the top of the document that is one inch tall and that is wider than any image we could possibly plan on printing. This just ensures that the selection will span the entire top of any document. The problem is that the action is going to record the selection width as the width of the current, active document. If we were to use the action on a wider document in the future, it wouldn't work. Again, this is where we'll need to create a separate document in which to record this particular action step. We'll tap the Stop icon at the bottom of the Actions panel to stop recording the action. Then, we'll click on the File menu and choose New. The New Document dialog will open and we'll enter in some dimensions on the right side of the window. We just want the dimensions to be larger than any practical document we would possibly open to ensure that the selection will take up the entire width of any document we might use. We'll enter in 200x200 inches for the width and height, we'll set the resolution to 1 and we'll click the Create button.

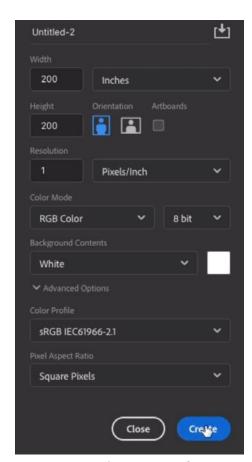

We are creating a new document to help us create the next step in the action, which will select the top inch of the document. We're setting the dimensions at 200x200 inches and the resolution at 1 Pixel/inch.

The new document will appear and we can click the Record button at the bottom of the Actions panel so that we can continue recording the action.

We'll activate the Rectangular Marquee Tool and use the settings in the Options Bar to specify that the selection be one inch high and 2000 inches wide. (It doesn't need to be 2000 specifically. It just needs to be wider than this active document.) We'll click within the document and drag to the top so that the selection is aligned with the top edge of the document. We'll hit the Stop button to stop recording the action again.

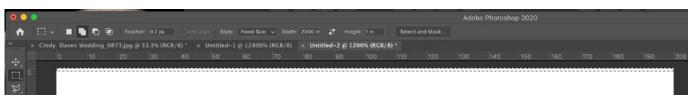

With the Rectangular Marquee Tool active, we used the Options bar settings to specify that the selection be one inch tall and 2000 inches wide (wider than we'd ever need). Then we clicked within the document and dragged to the top of the image to place the selection.

Now that we recorded the selection step, we can close this document and return to the image document. Before we start recording again, we need to get that active selection because that's what was created by the last action step recorded. With the Rectangular Marquee Tool active and set to create a selection that is one inch tall by 2000 inches wide, we'll click and drag up to the to the top of the image. This will place the inch-tall selection across the top of the document.

We can click the Record button to start recording the action again. We'll copy the contents of the selection onto its own layer by using the keyboard shortcut Command+J (Ctrl+J on Win). Then we'll flip the new layer by clicking on the Edit menu and choosing Transform > Flip Vertical. We'll activate the Move Tool so that we can click and drag this new layer upward and out of the frame, so that the bottom edge of the layer aligns with the top edge of the document. We'll expand the canvas by clicking on the Image menu and choosing Reveal All. Finally, we'll click on the Layer menu and choose Merge Down. This will again flatten the image.

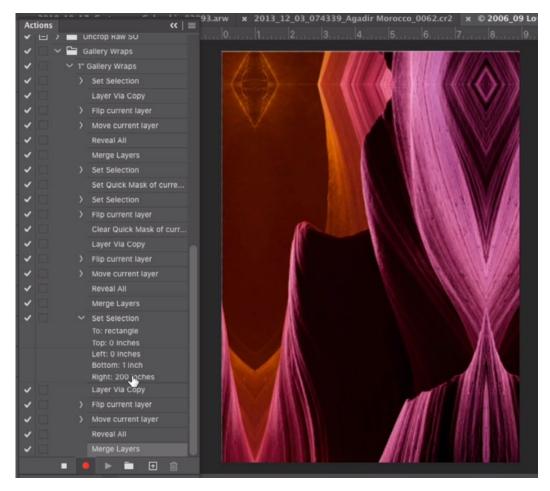

Here, we completed all of the action steps needed to create the gallery wrap across the top of the image. The top inch was copied, flipped, moved, and the canvas was extended to include the new layer. Then we flattened the document. You can see that the last action step so far is "Merge Layers."

Now we need to do the same thing with the bottom edge of the image, starting with making a one-inch tall selection of that bottom edge. We already know that it's not going to be straightforward because the selection will have to work on any size document we may run the action on, but we already tackled this problem when we made the selection of the top edge. Just like we copied an action step to create the selection of the right edge, we can again copy an earlier action step in order to help us make this bottom-edge selection. We'll tap the Stop icon to stop recording the action so that we can duplicate a step. Then, we'll hold down the Option key (Alt on Win) and drag the last "Set Selection" step to the bottom of the list of steps, just below the "Merge Layers" step. We'll double-click on that step in the Actions panel in order to apply that step and create the 1-inch tall selection at the top of the document.

We can now continue to record the action. We'll make sure that the last step of the action is active so that in continues to record from that step. We can make sure that the step is active by clicking on it so that it becomes highlighted. We'll then click on the Record button so that it turns red.

We'll tap the Q key to enter Quick Mask Mode. This gives us the red overlay in all areas of the image that are NOT selected. The overlay should fill everything except for the top inch of the image. We need the bottom edge selected so we need to flip this Quick Mask view. We'll click on the Select menu and choose All so that the "marching ants" selection appears around the entire document. Then, we'll click the Edit menu and choose Transform > Flip Vertical. We'll tap Q to exit Quick Mask Mode and we'll be left with an active selection of the bottom inch.

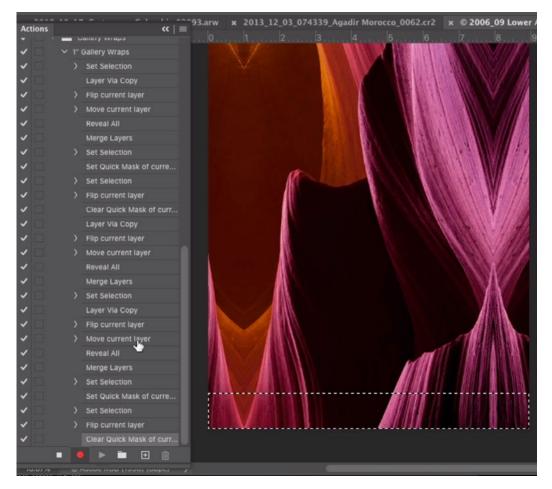

We created a 1-inch selection at the top of the document. Then, we entered Quick Mask Mode and transformed the mask, flipping it vertically. This moved the selection to the bottom. Then, we turned off Quick Mask Mode to remove the red overlay.

We'll copy the contents of this selection to its own layer by using the keyboard shortcut Command+J (Ctrl+J on Win). We'll flip this new layer by clicking on the Edit menu and choosing Transform > Flip Vertical. With the Move Tool active, we'll click and drag down on the new layer so that the top edge of the layer aligns with the bottom edge of the document. The layer will now be completely out of view. To expand the canvas to include the layer, we'll click on the Image menu and choose Reveal All. Finally, we'll flatten the image by clicking the Layer menu and choosing Merge Down. We'll click the Stop icon at the bottom of the Actions panel to stop recording the action.

#### Troubleshooting Actions (37:45)

After creating an action, you'll of course want to test it to make sure that it works on other images. If something goes wrong during testing, you'll need to troubleshoot to find which step (or steps) contains the error. To make this troubleshooting process easier, you can change the action playback options so that it plays step by step instead of all at once. This will show you where the problem occurred. To

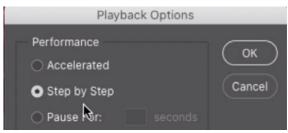

Play actions very slowly, in a step-bystep manner, by clicking on the menu in the top right corner of the panel and choosing Playback Options.

set this up, click on the little menu in the top right corner of the Actions panel and choose Playback Options. A dialog will appear, allowing you to choose how fast the action should play. By default, this is set to "Accelerated," which means it will play the action as fast as possible. Choose the "Step by Step" option and then click OK. This will tell the actions to play slowly, one step at a time.

Click on the name of the action, hit the Play button and the action will start to play slowly, one step at a time. When you see which step caused the problem, you can simply tap the Stop button at the bottom of the panel to stop recording the action.

#### Making the Action Even More Universally Applicable (49:35)

The action we created above will work well on a flat document, meaning one that includes only one single image layer. If we try to run this action on a multi-layer document, however, we're going to run into problems. Let's look at how we could make the action even more useful so that it works on multi-layer documents.

We'll click on the first step of the action because we want to add a step at the very beginning. Then we'll click the Record button at the bottom of the Actions

panel. Next, we'll click on the Image menu and choose Duplicate. This will create a brand new document that is identical to the active document. A dialog box will appear, prompting us to give the new document a name. We'll type in "Canvas Wrap." We'll turn on the "Duplicate Merged Layers Only" check box and then click OK. By turning on that check box, it duplicates the document as a flat image, with just one image layer. We'll click the Stop button at the bottom of the Actions panel to stop recording the action.

Now we have a step that creates a new, flat version of the document. We'll drag that step up so that it becomes the very first step in the action. Now this action will work on both flat and layered documents.

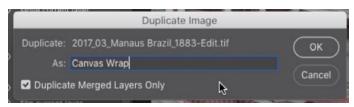

While recording the action, we clicked on the Image menu and chose Duplicate. This dialog appears and we'll make sure the "Duplicate Merged Layers Only" check box is turned on.

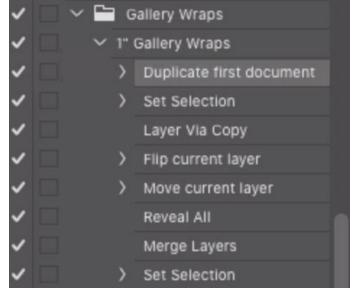

We moved the Duplicate Image step to the top of the action. When the action plays, the very first thing it does will be to duplicate the document as a new, flattened image.

#### Adding a Step for Sizing the Canvas in Advance (52:20)

We now have an action that can take any image and create a gallery wrap from it. Let's take things a step further by adding a feature to this action that allows us to determine what size the final print should be. For example, if we know that we'd like our canvas to be  $16" \times 20"$ , it would be important that we size the image at  $16" \times 20"$  BEFORE we create the gallery wrap. Here's how we can add that step.

We'll click on the first step in the action (Duplicate First Document) and then we'll click on the little menu in the top right corner of the Actions panel and choose "Insert Menu Item." A box will appear, prompting us to manually select the menu item. We'll click on the Image menu and choose Image Size. Then we'll click the OK button within the box.

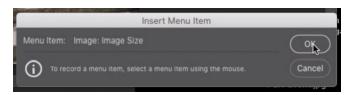

We clicked on the menu in the top right corner of the Actions panel and chose to Insert Menu Item. This box appears, prompting us to choose which menu item we'd like to add. Here, we clicked on the Image menu and chose Image Size.

The Image Size step will appear in the list of steps for the action and we'll make sure that it's the second step, immediately after the "Duplicate first document" step. We'll also make sure that the little box to the left of the step name is high-

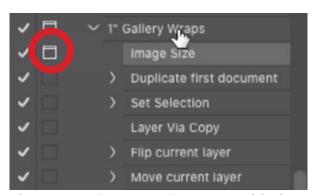

The Image Size menu item was added to the action and the box to the left of the step name is highlighted (see circled). This means that the action will stop and ask us to enter information at this point. lighted. It should be highlighted (and not grayed out) by default. This tells the action to ask us for information before proceeding with the action. In this case, the action will call up the Image Size dialog and ask us to enter in the desired image dimensions. When we click OK, the action will continue and add the gallery wrap to the document.